上空写真を用いたRINEXデータの編集 (上空写真法) GSILIB解析例

観測点の上空を魚眼レンズカメラで撮影し、得られた写真から、建物等の 遮蔽物に覆われた領域(遮蔽領域)を判別することで、遮蔽領域の方向に位 置する衛星からの信号を除去します。

観測点におけるGNSS観測以外に、上空写真の撮影や、チェッカーボードを 用いた魚眼レンズの歪みの計測(キャリブレーション)の作業が必要です。

1

## 解析の流れ

1. 上空写真から仰角マスクファイルを作成

- ソフトウェア:photomask.exe
- 入カファイル: RINEXデータ (mask3550.15o, mask3550.15p)

上空写真(mask20151127.jpg)

魚眼レンズのキャリブレーションファイル(calibration.tag)

— 出力ファイル: 仰角マスクファイル (elvmask.txt)

- 2. 仰角マスクファイルを用いてRINEXデータを編集
	- ソフトウェア:gsiconv.exe
	- 入カファイル: RINEXデータ (mask3550.15o, mask3550.15p) 仰角マスクファイル(elvmask.txt)
	- 出力ファイル:編集済のRINEXデータ(mask3550.obs)
- 1. 上空写真から仰角マスクファイルを作成
- 1-1. photomask.exeを起動し、RINEXデータを読み込む
	- ① [File]-[Open Obs Data]を選択し、mask3550.15oを読み込む(※)
	- ② [Sat Vis]から[Skyplot]に変更する

(※) 同じフォルダにある同名の航法ファイル(ここではmask3550.15p)は自動的に読み込まれます。

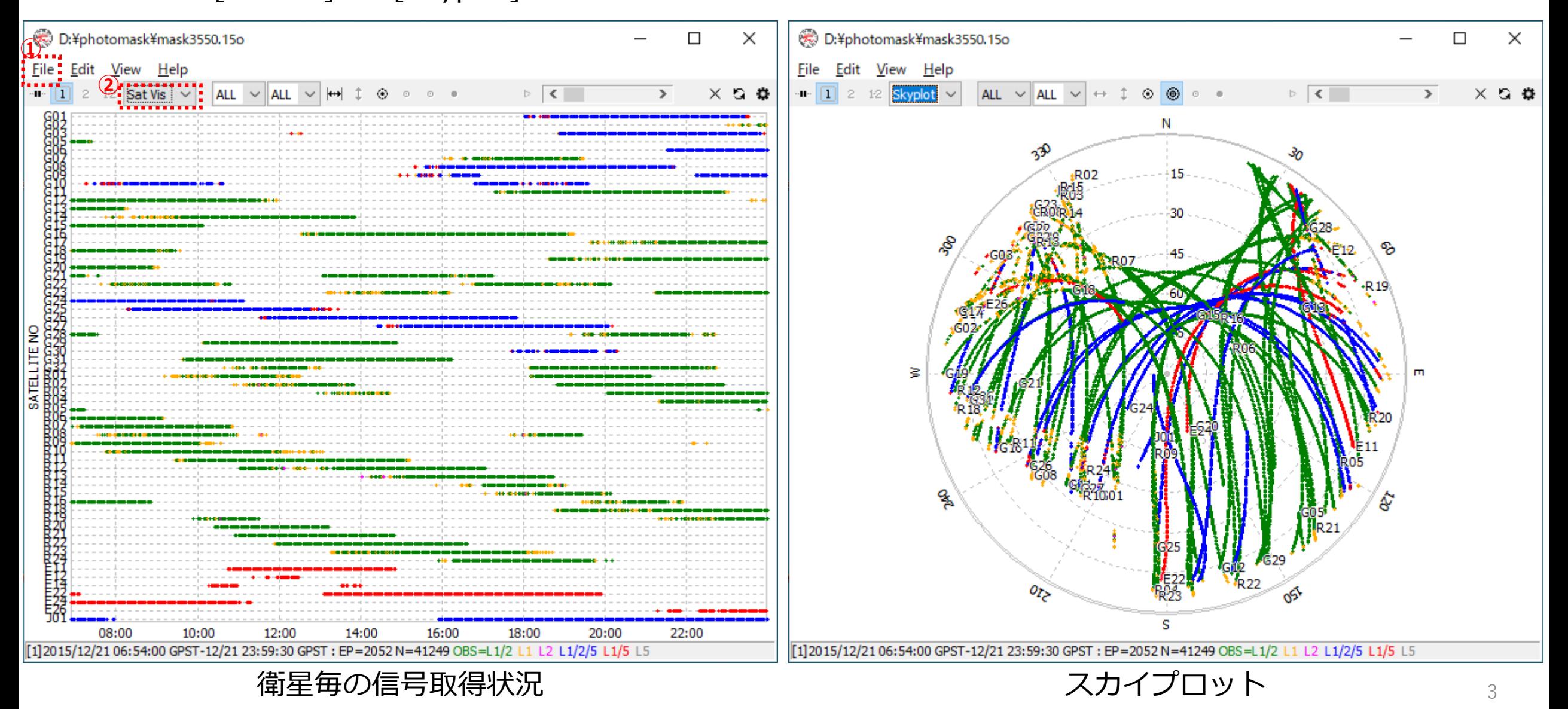

1.上空写真から仰角マスクファイルを作成

- 1-2. スカイプロットと上空写真を重ね合わせ、写真の歪み等を補正
	- ① [File]-[Open Sky Image]を選択し、mask20151127.jpgを読み込む
	- ② [Edit]-[Sky Image]で表示されるポップアップで[Load Tag]を選択し、calibration.tagを読み込む

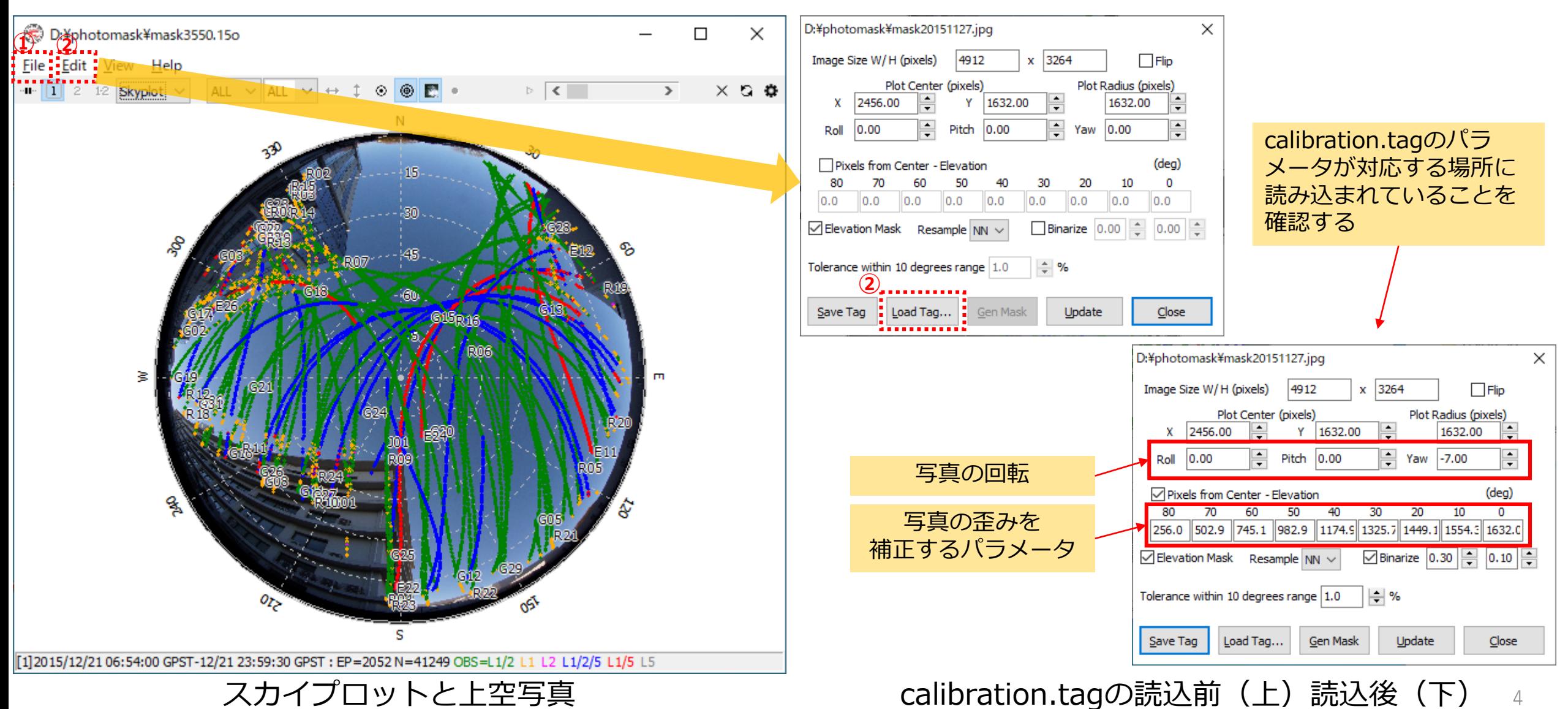

- 1.上空写真から仰角マスクファイルを作成
- 1-3.遮蔽物と空の境界を仰角マスクとし、ファイルに出力
	- ① [Gen Mask]を選択し、マスク状況を確認後、[Close]でポップアップを閉じる
	- ② [File]-[Save Elev Mask]で仰角マスクを任意のファイル名(本例では elvmask.txt)で保存する

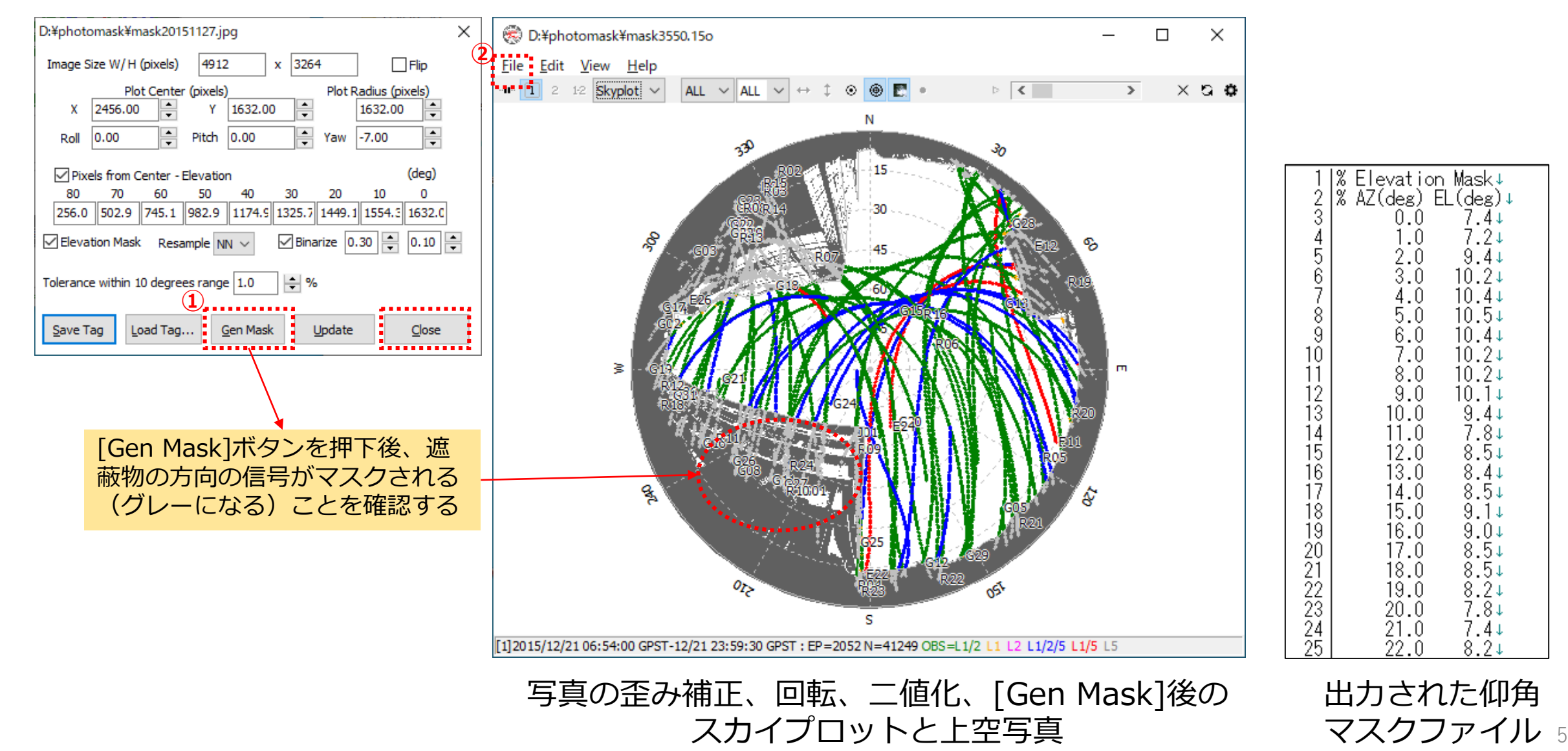

2. 仰角マスクファイルを用いてRINEXデータを編集

- 2-1. gsiconv.exeを起動し、RINEXデータと仰角マスクファイルを選択後、RINEXデータを編集
	- ① [RTCM, RCV RAW・・・]の[...]を選択し、mask3550.15oを読み込む
	- ② テキストボックスでRINEXファイルの拡張子の"o"を"?"や"\*"に変更する
	- ③ [Mask File]の[...]を選択し、elvmask.txtを読み込む
	- ④ [Format]はRINEXを選択する
	- ⑤ [Options]で表示されるポップアップに、概略座標等の必要事項を入力し、[OK]を選択する
	- ⑥ obsファイル欄にチェックを入れる
	- ⑦ [Convert]を選択することで、編集されたRINEX データ(本例では mask3550.obs)が出力される

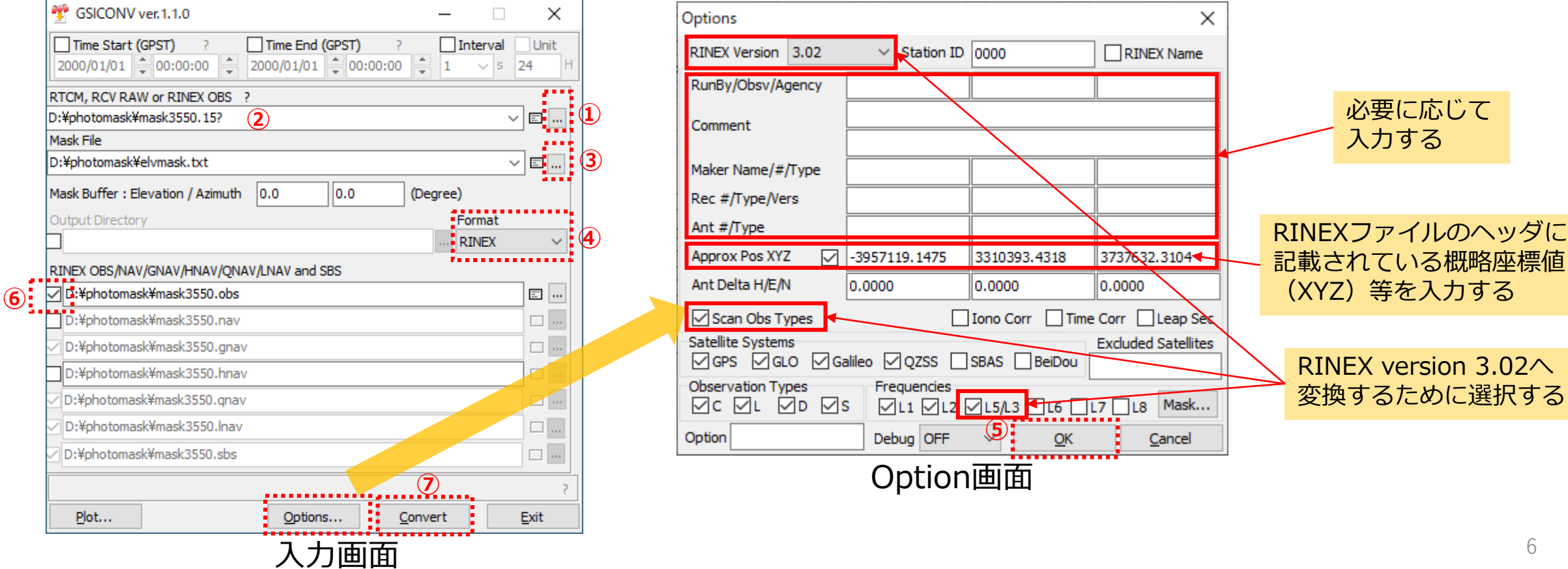

## (参考) 仰角マスクファイルの適用前後の信号取得状況とスカイプロット

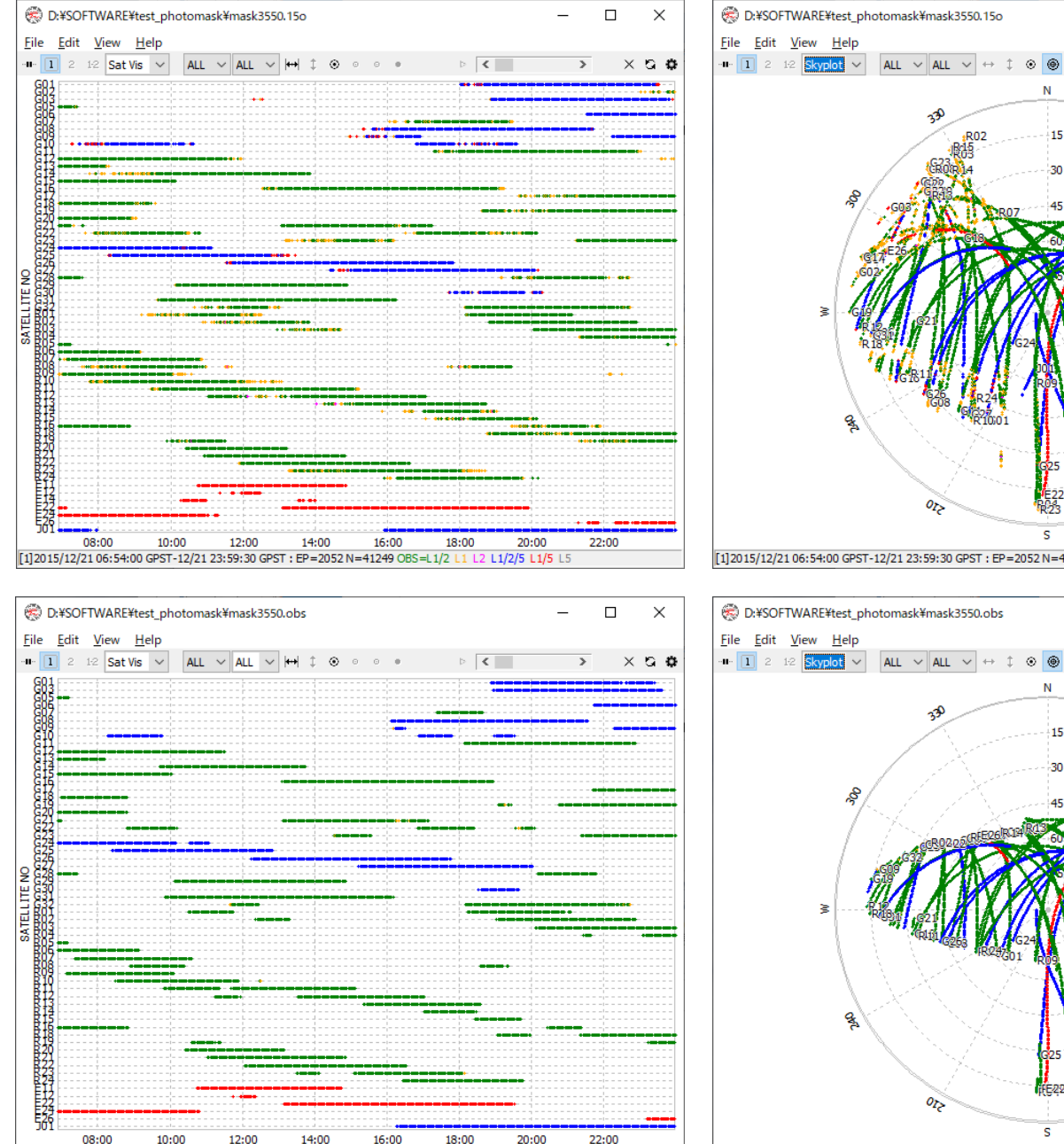

[1] 2015/12/21 06:54:00 GPST-12/21 23:59:30 GPST : EP=2052 N=23875 OBS=L1/2 L1 L2 L1/2/5 L1/5 L5

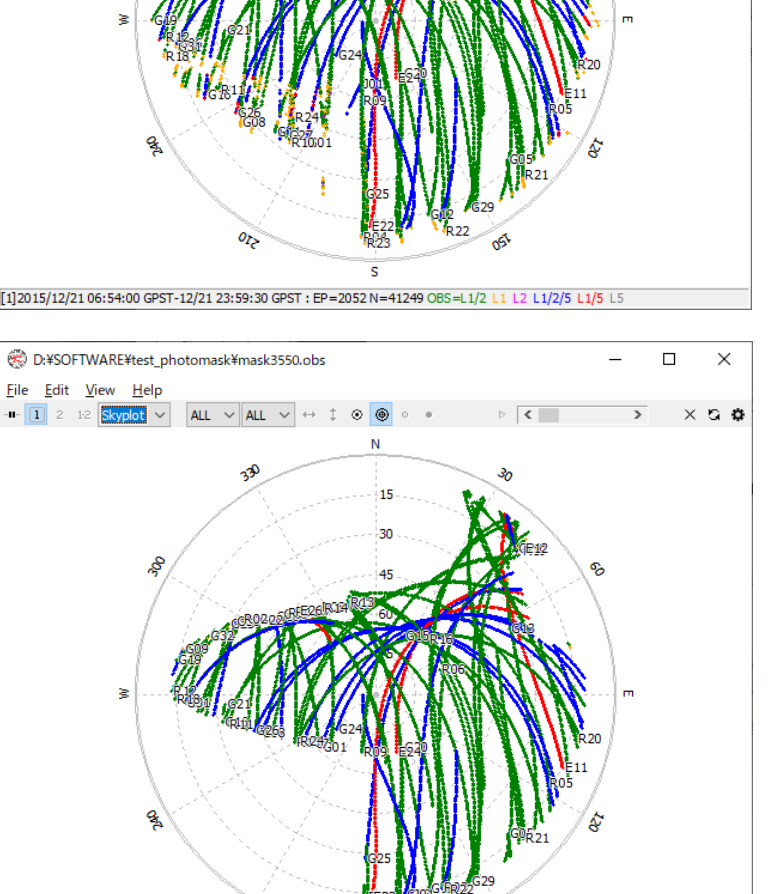

 $\Box$ 

 $\mathbb{R}$ 

 $\overline{\rightarrow}$   $\times$  6.0

 $\times$ 

## 仰角マスクファイル適用前 (mask3550.15o)

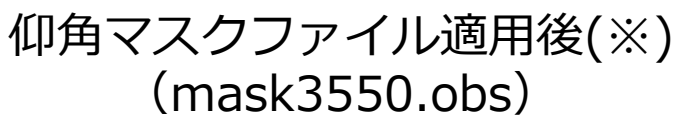

(※) スカイプロットを表示する際、 [File]-[Open Nav Data]から航法ファイル (mask3550.15p)を読み込んでください。